## Anleitung zum Ändern des eigenen Profils bzw. zum Hinterlegen der E-Mail-Adresse

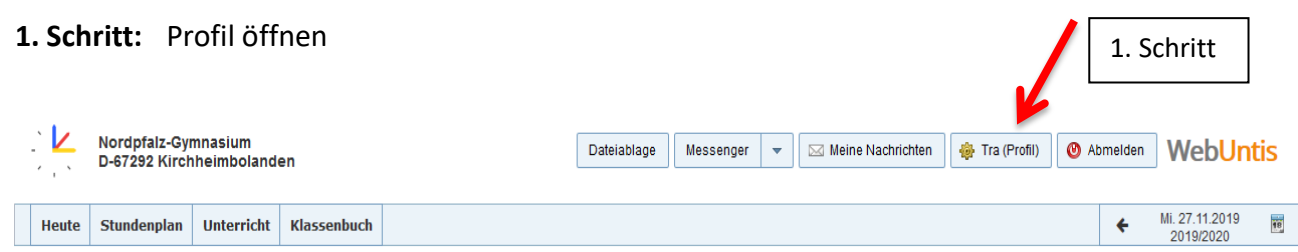

- **2. Schritt:** persönliche E-Mail-Adresse eingeben (Sollte ein/e Schüler/in keine E-Mail-Adresse besitzen, kann auch eine E-Mail-Adresse der Eltern eingegeben werden.)
- **3. Schritt:** Häkchen setzen

**5. Schritt:** speichern

(Dieses Häkchen ist hilfreich aber nicht zwingend notwendig. Es bewirkt, dass Nachrichten innerhalb des WebUntis-Systems automatisch auf Ihre E-Mail-Adresse weitergeleitet werden.)

**4. Schritt:** eigenes Passwort erstellen (fakultativ)

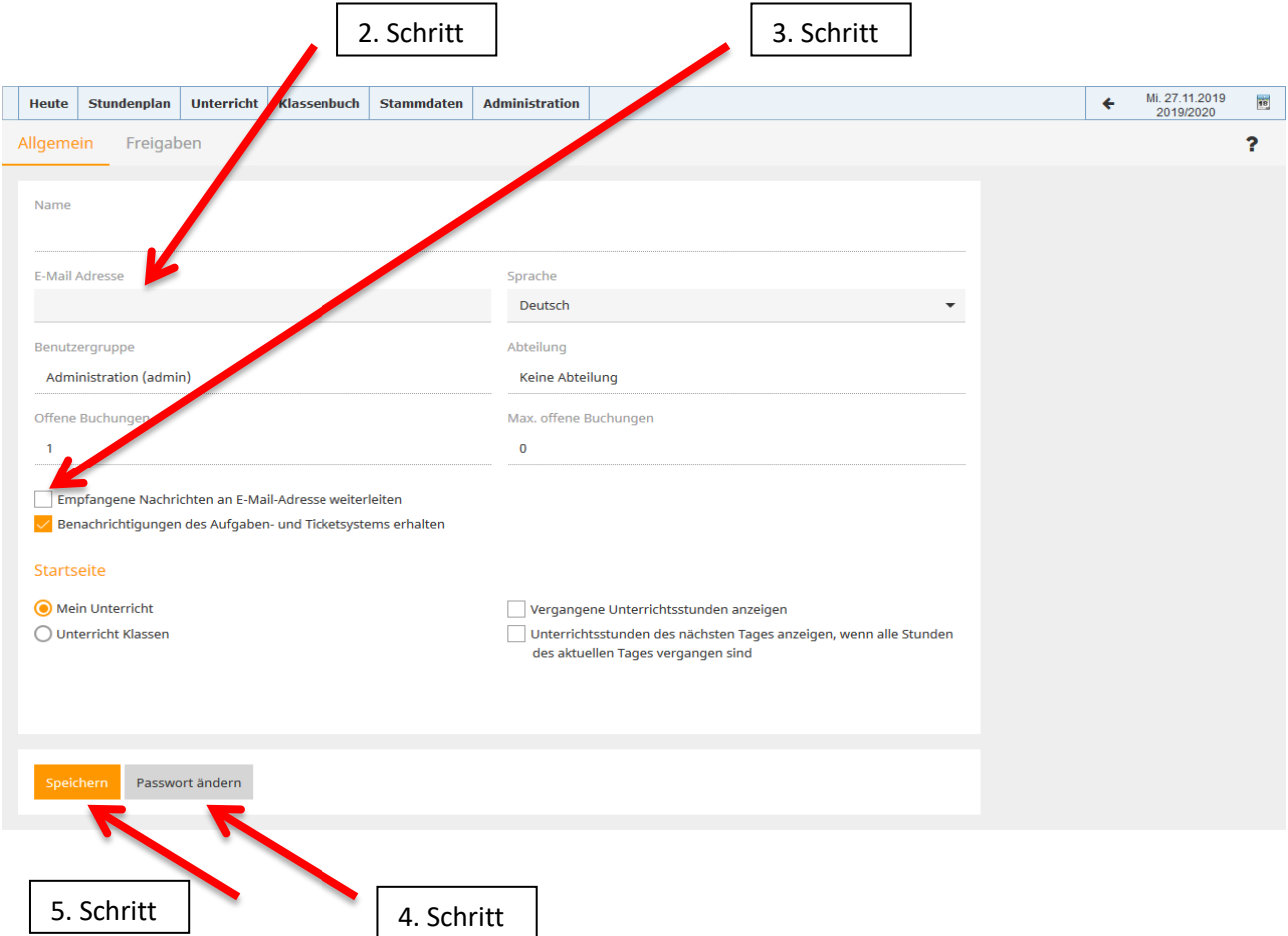

## **1. Schritt:** Benutzer eingeben

2. Schritt: "Passwort vergessen?" anklicken (WebUntis schickt Ihnen dann neue Zugangsdaten.)

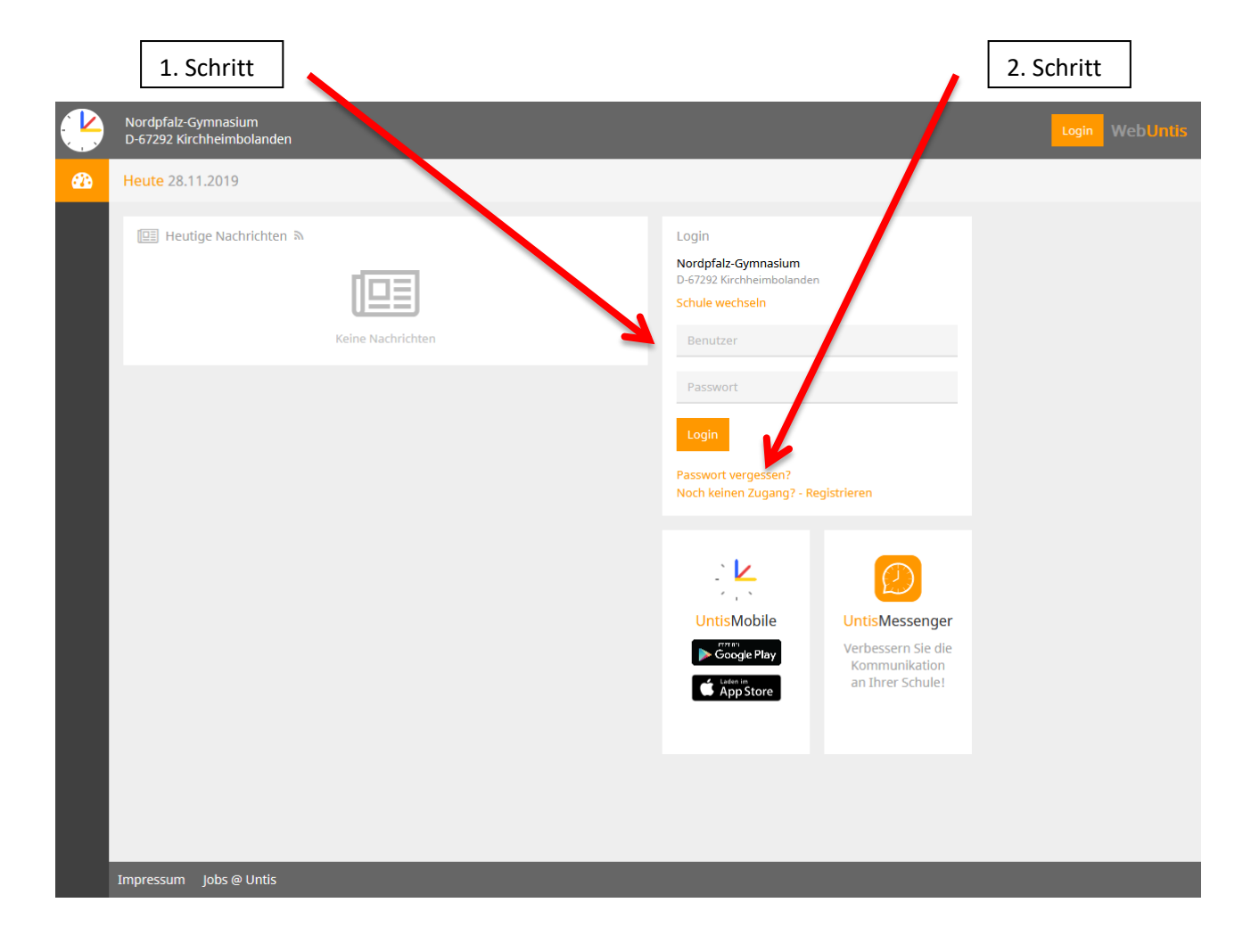